# Ć**wiczenia z – Corel Draw 11**

## **Wykonaj poni**Ŝ**sze rysunki.**

## Ć**wiczenie 1**

Wykorzystaj obracanie o 15° (z Ctrl). a) Narysuj logo firmy Corel.

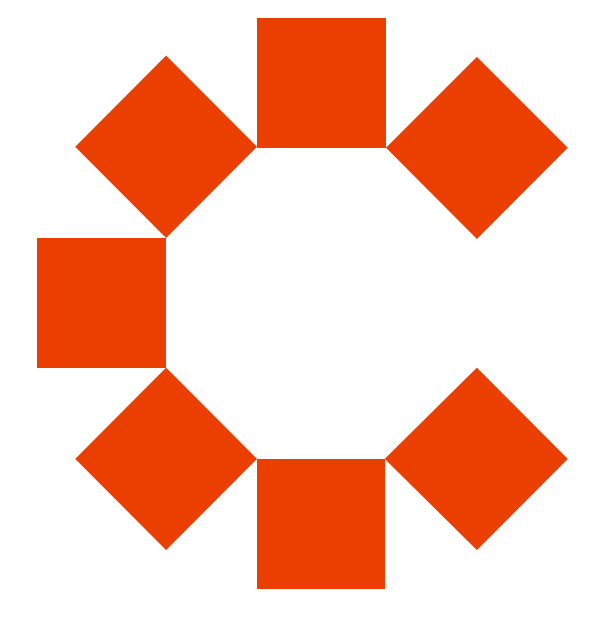

b) Narysuj zegar

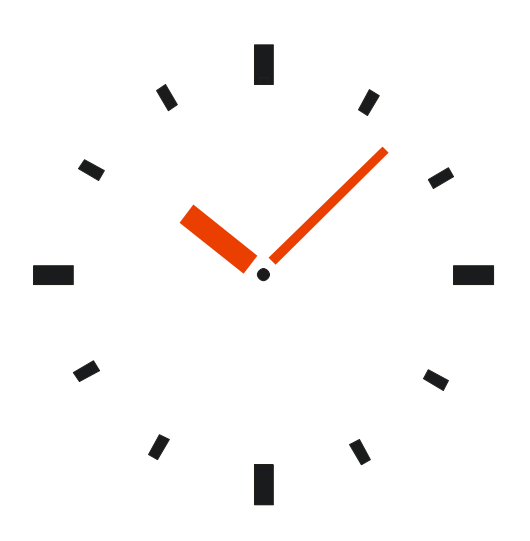

#### Ć**wiczenie 2**  Wykorzystaj obracanie o 15° (z Ctrl) i wycinanie.

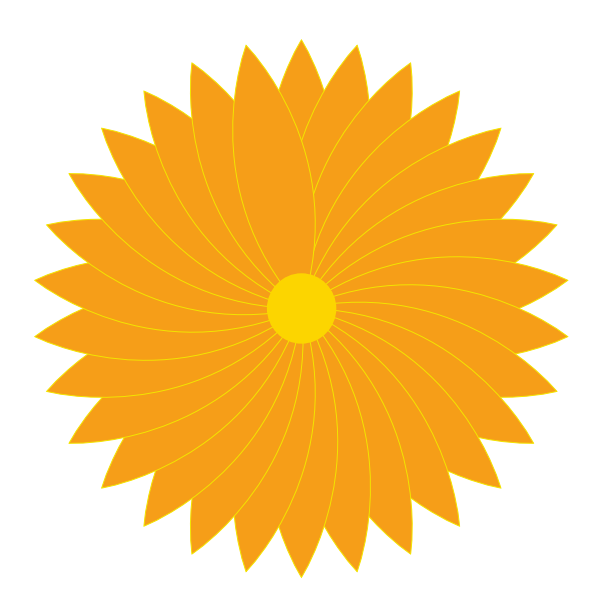

#### Ć**wiczenie 3**

Wykonaj podobny rysunek – to proste ćwiczenie na wykorzystanie funkcji Matamorfoza.

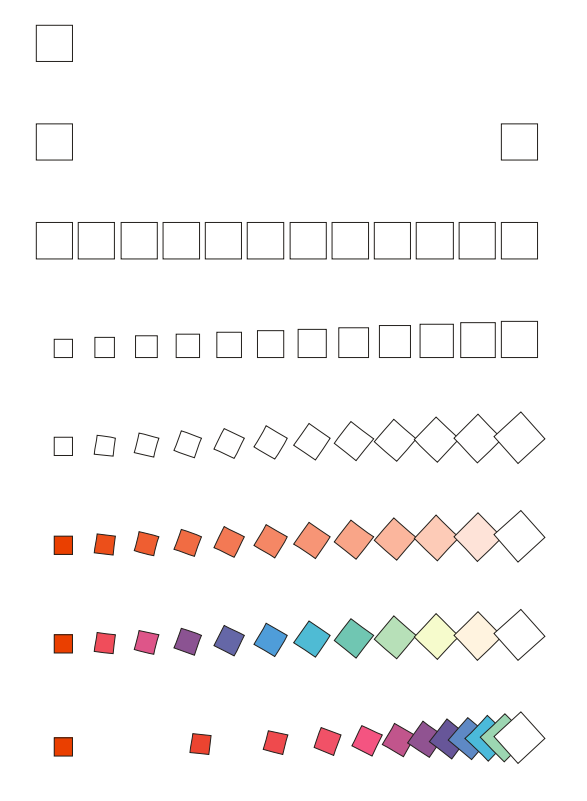

#### Ć**wiczenie 4**

Narysuj klocki. Wykorzystaj: transformacje obiektów i lustrzane odbicie.

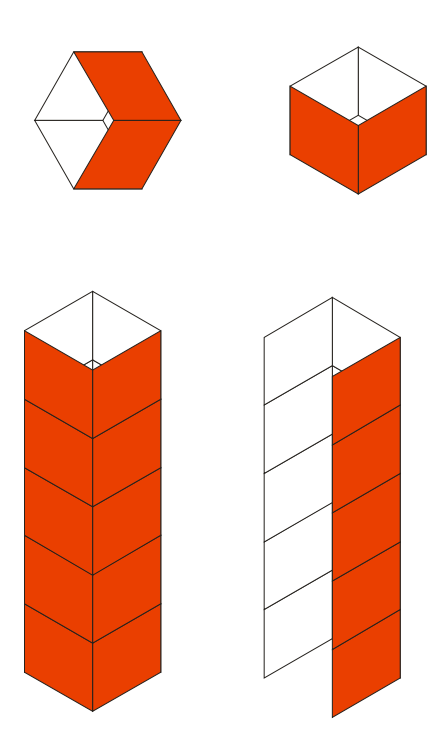

### Ć**wiczenie 5**

Gdy wykonasz rysunek spróbuj policzyć białe lub czarne kropki;). Widzisz czarne kropki? To złudzenie optyczne. Efekt jest łatwiejszy do zaobserwowania, gdy rysunek jest powiększony np. do połowy wielkości ekranu monitora.

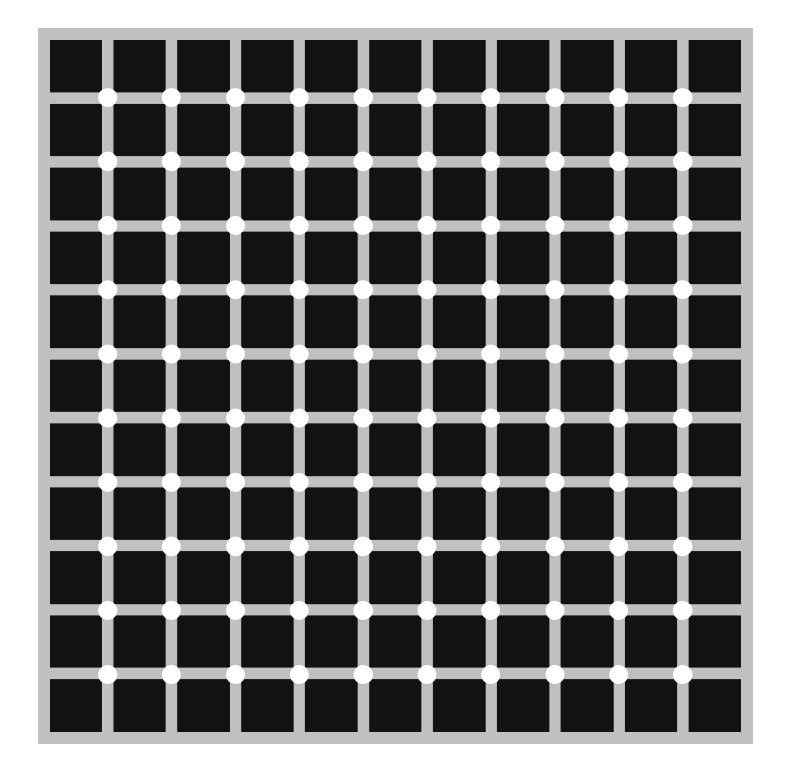

#### Ć**wiczenie 6**

Poniżej przedstawione są kolejne etapy powstawania rysunku. Wykonaj podobny rysunek. Wykorzystaj dopasowanie tekstu do ścieżki.

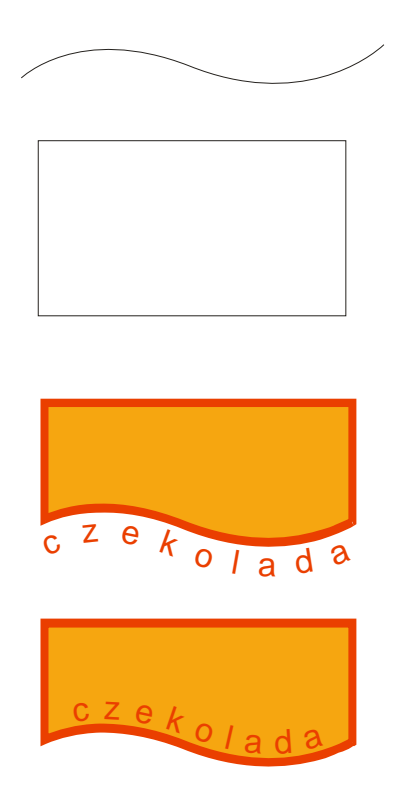

### Ć**wiczenie 7**  Spróbuj narysować podobny fragment klawiatury. Wykorzystaj wypełnienia tonalne.

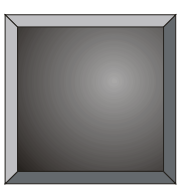

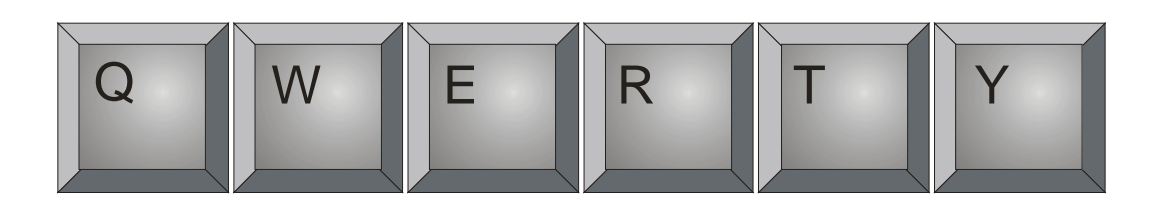

### Ć**wiczenie 8**  Narysuj przycisk. 1 rysunek przedstawia pierwszą fazę powstawania przycisku.

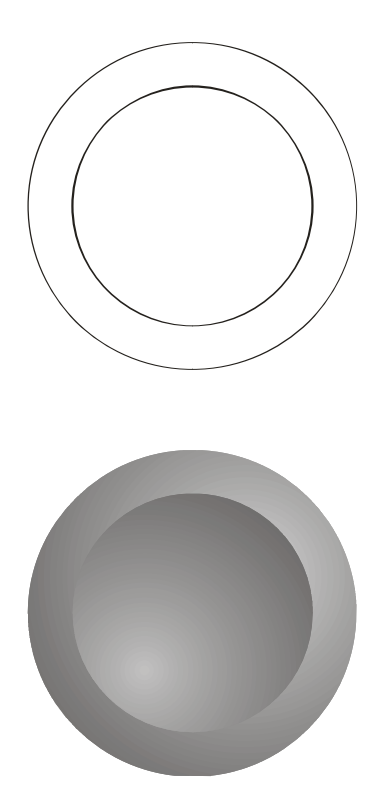

# Ć**wiczenie 9**

Poniżej przedstawione są kolejne etapy powstawania rysunku przycisku.

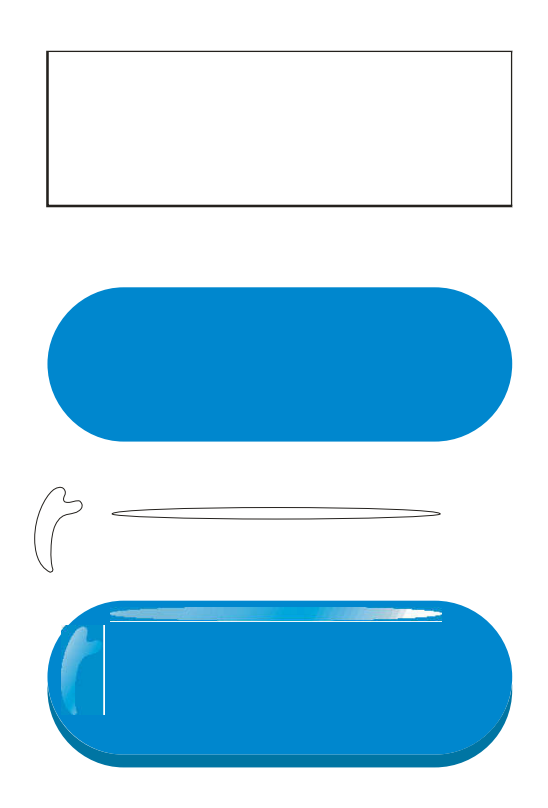

# Ć**wiczenie 10**

Stosując warstwy narysuj podobny obrazek.

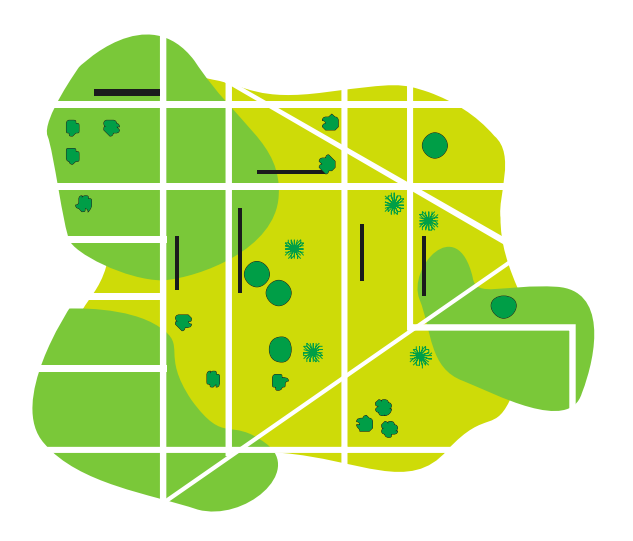

Poniżej podpowiedź - tak mogą wyglądać kolejne warstwy.

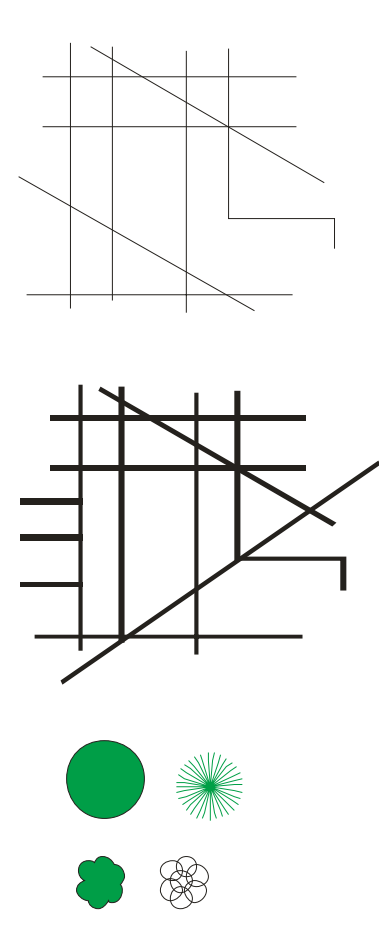